### **Oakland Camera Club http://www.3dculture.com/occ**

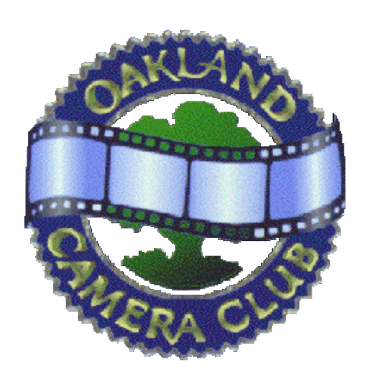

Panoram *of the*

**Oakland Camera Club** *Member of the* Photographic Society of America *and*

Northern California Councils of Camera Clubs

John Ballou, President (925) 939-6272 Thor Klippert, Stereo Division Chair and Editor (510) 841-2967 Copyright © 2010

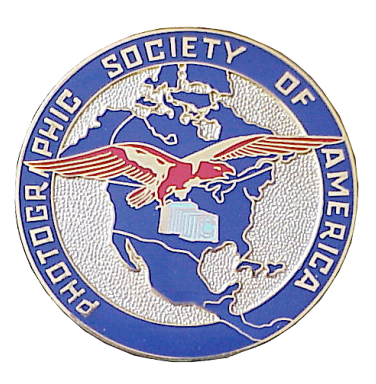

July 2010 Volume 75 Issue 7

## **Foreground Transparency**

Yes, we're running a little late this month. A quick update, and then Jim Johnston has volunteered a short article on digital formatting.

## **June Stereo Division Meeting**

Veteran judge Bill Wasson was in the mood for some human figures last month. However, the Special Competition theme was "Architecture".

## **A Group**

<sup>1</sup>- Geisha On Pavement, Oleg Vorobyoff 2nd- *Lunch In the Shade,* Oleg Vorobyoff HM- *Arch Rock Hyper,* John Ballou

# **B Group**

1st- *Down the Trail,* Jack Muzatko 2nd- *Half-Dome,* Jack Muzatko 3rd- *Yosemite Falls,* Jack Muzatko HM- *Deere,* Melinda Green HM- *Yosemite Falls Meadow,* Jack Muzatko HM- *Marin Civic Center & Environs,* Oleg Vorobyoff

### **Card Competition**

1st- *On Streamside Rocks,* Barrie Bieler 2nd- *Indian Princess Sculpture,* John Ballou HM- *Rhododendron Calendulaceum,* John Ballou

### **Special Competition**

1<sup>st</sup>- Archway, Melinda Green 2nd- *Roundhouse,* Melinda Green 3rd- *WH Entrance BlkBack 8,* John Ballou HM- *San Francisco Waterfront,* Jack Muzatko HM- *Theatre Entrance,* John Ballou HM- *Slats & Slabs,* Thor Klippert HM- *Marin Civic Center and Environs*, Oleg Vorobyoff

## **StereoPhoto Maker Quick Start by Jim Johnston**

This is how I prepare my 3d photos for entry into our competitions:

1.Download and install a free program called StereoPhoto Maker (SPM) on your computer. Using this program to align your images and set their stereo window will avoid

eyestrain for those trying to view your images and thus promote stereo photography. It is available at http://stereo.jpn.org/eng/index.html. It can be used on all Windows and some Mac computers.

2.Next create a folder on your desktop named OCC entries. Put your four entries in the folder naming them so the program can tell which photos are left images and which are right images. For example: 1L, 1R, 2L, 2R, 3L, 3R, 4L, 4R.

3.Double click the SPM icon which will open a black window on your computer.

4.Click the Open Left and Right Images icon. The Open Left Image window will open.

5.In the Look in: search field, click the drop down list arrow and click the folder OCC entries.

6.Then double click 1L and a dialog box will ask if you want to load the right image.

7.Click yes. Now you should see your side by side stereo image in the black window. At the top of the window there should now be more drop down menus and alot more icons.

8.Click the Auto icon to automatically align your left and right images. After a few seconds a window called Auto alignment values will open.

9.Click the Close button. If your two images are too different your computer may stall and you'll have to manually rotate +/or crop, etc. to get them as close to each other as possible before pressing the Auto button again. If that is needed I do that in Photoshop but you may be able to do it in SPM.

10.Next you need to set the stereo window. If you have a plastic stereo card viewer (lorgnette viewer) you can drag a corner of the window to a size of about 4x7 inches and then view the stereo image while pressing the left or right arrows on your computer keyboard until the closest thing in the photo is just behind the stereo window. or

10a.I now do this with the Easy Adjustment... icon. Click that icon and the Easy Adjustment window will open. 10b.Click the Maximize button in the upper right corner to expand the window to the size of your moniter.

10c.Then, with your red/green anaglyph glasses on, slide the button at the top of the window left or right to set your stereo window.

10d.Press OK. I find this second method easier because the larger image is easier to see. I also like to use the auto color adjustment icon to match the color of the pair of images. There is also a resize icon you might want to use. I haven't tried it as I do this in Photoshop. 11.Next click the Save Stereo Image icon.

12.Name your stereo photo in this manner (taken from http://www.3dculture.com/occ/):

The first character of the file name reflects where the image belongs: A for A group, B for B group, and S for special competitions. The second character of the file name reflects the number of the entry: 1 through 4. The third character in the file name is the letter of your last name that corresponds with the month that the competition is held. January would be the first letter, February is the second letter and so on. If your last name is shorter than 12 characters, just wrap around to the first letter after using the last. Thus, Mr. Smith's letter in June would be "S", July would be "M", and so on. The remaining characters in the file name would be the title of the image.

For example my June entries were entitled:

B1TBarn\_and\_bird,\_Livermore,\_CA, B2TCattle, Watsonville, CA, B3TFallen\_apples, Watsonville, CA, B4TOrchard, Livermore, CA. Remember that your stereo image needs to be a maximum size of 2560W x 800H and in JPEG format with RGB color space. Since our projectors can only display about 1MB of image and you'll be attaching them to an email to our president, I would recommend an image file size of 1 to 1.5MB for each stereo pair.

### **Club News**

Our monthly club meeting will be on Monday July 19 at 7:30pm, in the Mosaic Room at the Hacienda de los Flores in Moraga. The Special Competition theme is "Performance".